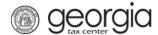

The following documentation provides information on how to import a ST-3 return via the Georgia Tax Center.

# How to Import a ST-3 Return

1. Go to the GTC website (<a href="https://gtc.dor.ga.gov">https://gtc.dor.ga.gov</a>) and log into your account. Click the **Sales & Use Tax** account hyperlink.

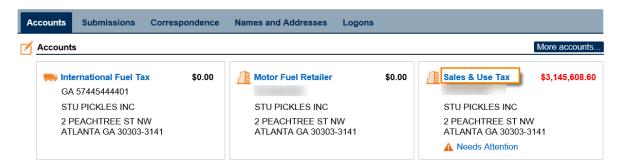

2. Click on **File Return** hyperlink for the period which you want to file.

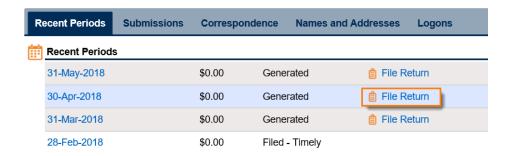

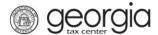

3. Complete the **Determine Form** and click **Yes** that you have a return you want to import. Then click the **Import Return** button.

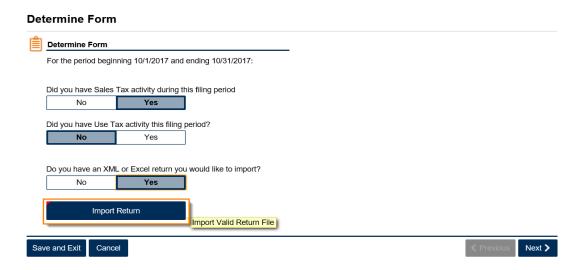

4. **Browse** to locate your file then click the **Import** button.

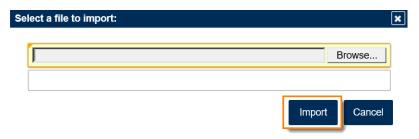

5. You will get a success message, click **Next**.

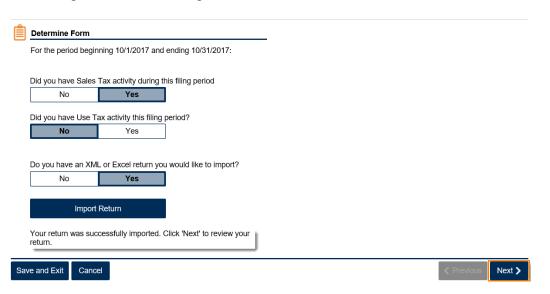

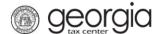

6. Complete the ST-3 Long Form.

# Enter Sales Information 1. Total State Sales 1. Total State Sales Required 2. Exempt Sales 0.00 3. Taxable Sales 0.00 8. Total Tax Collected: 0.00 8. Total Tax Collected:

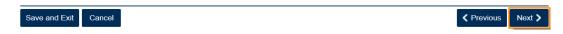

7. Fill in the Calculate Total Sales Tax form then click Next.

0.00

0.00

### Calculate Total Sales Tax

Bad Debt Write-Off

Bad Debt Recovered

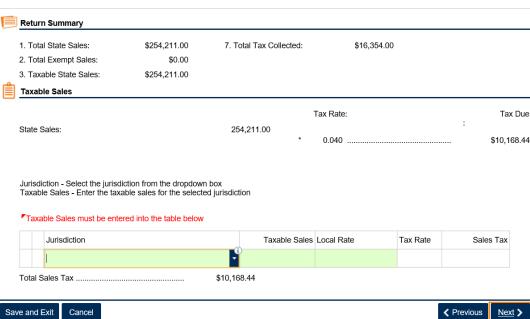

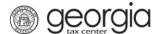

8. Review the Vendor's Compensation Calculations form then click Next.

## **Vendor's Compensation Calculations**

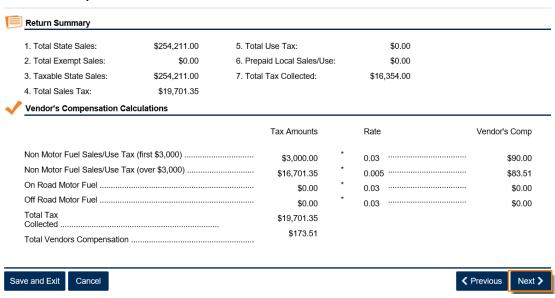

9. Review the return then click **Submit**.

### **Review Return**

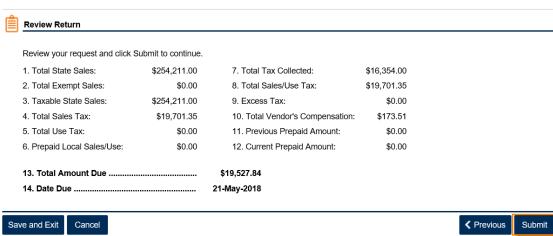

# How to Import a ST-3 Return

10. Confirm that you want to submit the return by clicking **Yes**.

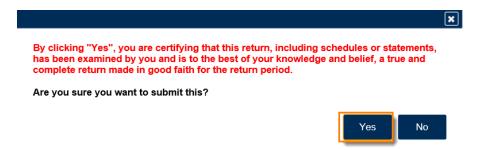

11. Write down or print off your confirmation number then click **OK** to close the form.

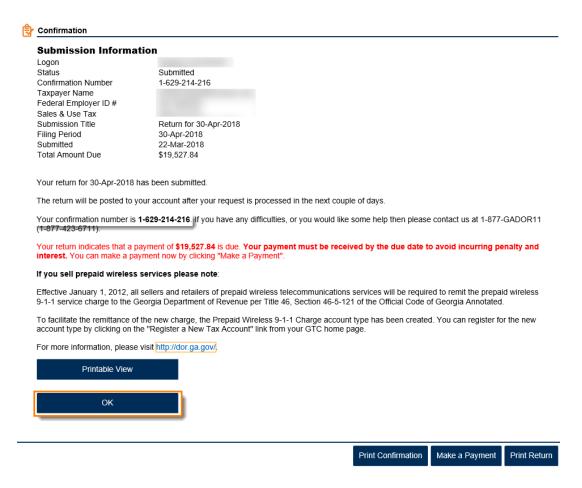